# 「【四国インターネット】

## 2021/4/1 からの新しいご契約内容書面のお知らせ」

## メールを受信されたお客様へ

株式会社イージェーワークス

2021 年 3 月 24 日

2021 年 4 月 1 日からの新しい基本プランへ切り替えに関して、切り替え後の「ご契約内容確認書面」はメ ールでの送信とさせていただいております。

該当のメールを受信されたお客様は、以下の手順に沿って、「ご契約内容確認書面」の PDF をダウンロー ド、および保管をお願いいたします。

#### ① メール受信

メール本文に記載されている添付ファイルリンクをクリックしてください。「kMailer」と記載された ページが表示されます。

- ・差出人「no-reply@ejworks.com」
- ・添付ファイルリンク「https://mailer.kintoneapp.com/attachment/~」で始まる URL ※PDF ファイル名は、お客様番号(5~6桁)を含んだファイル名となります。

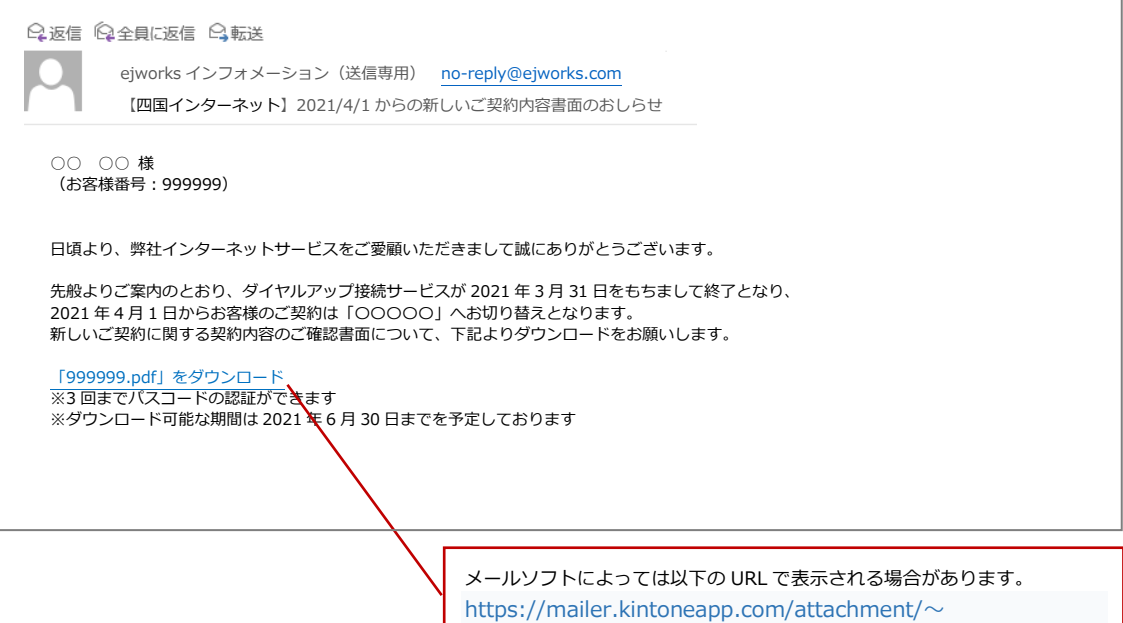

### ② 基本メールアドレスを入力

①のメールを受信した、お客様ご自身のメールアドレス(基本メールアドレス)を kMailer に入力し、 「確認する」ボタンをクリックしてください。

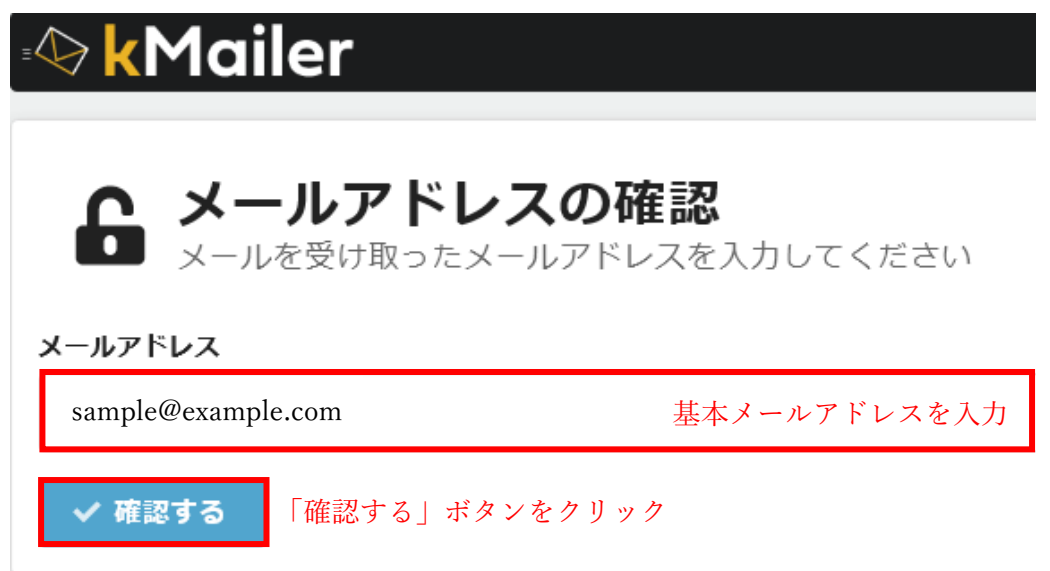

次に「パスコードの確認」画面に移動するまでページを閉じずに、メールソフトの受信箱を開いてく ださい。「パスコードのお知らせ」という件名のメールが送信されます。

### ③ パスコードをメールで受信・コピー

- メール本文にあるパスコードをコピーしてください。
- ・差出人「no-reply@ejworks.com」
- ・件名「パスコードのお知らせ」

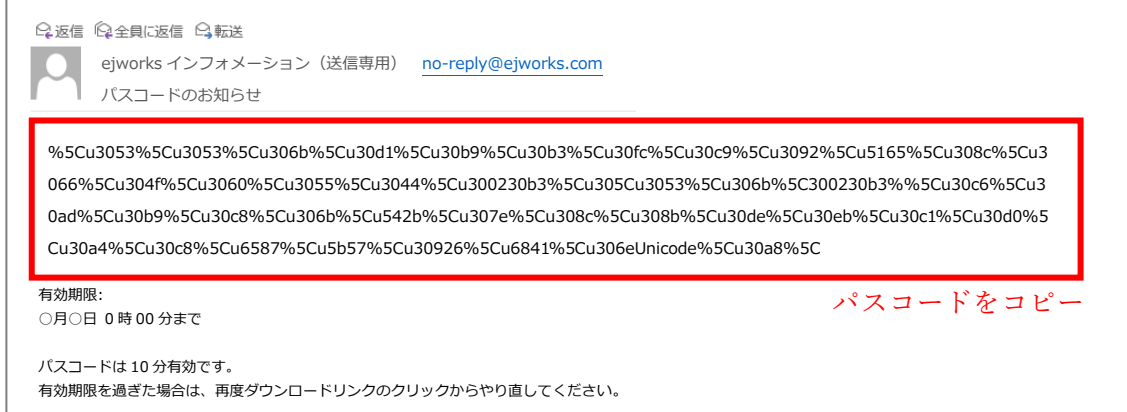

#### ④ パスコードの貼り付け

③でコピーしたパスコードを kMailer に貼り付け、「送信する」ボタンをクリックしてください。

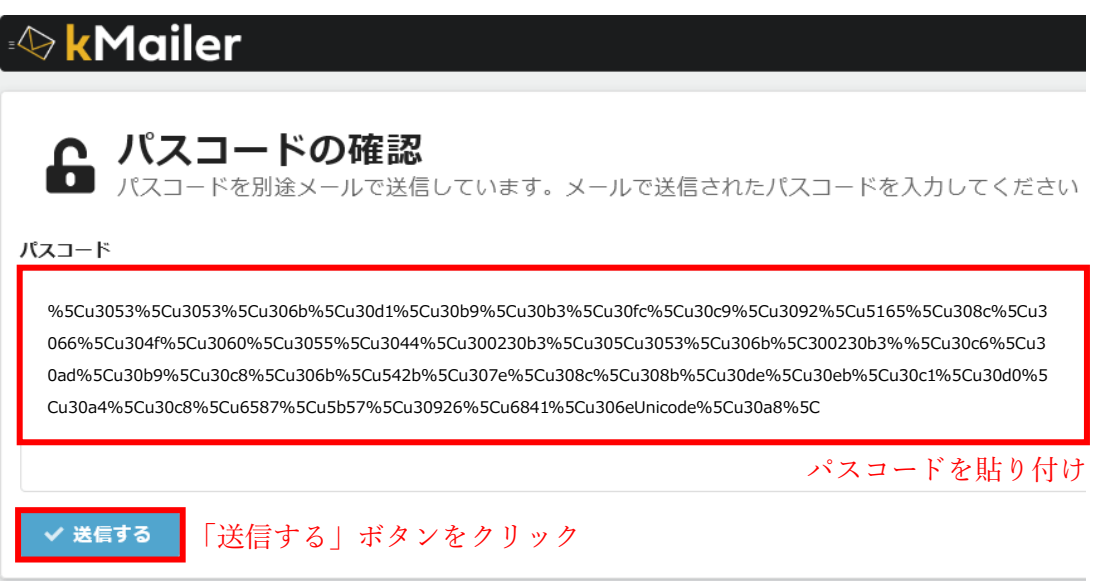

「送信する」ボタンをクリックすると、ダウンロードページに移動します。

#### ⑤ ダウンロード・保管

ダウンロードページで、ファイル名をクリックしダウンロードをしてください。PDF ファイル名は、 お客様番号(5~6桁)を含んだファイル名となります。

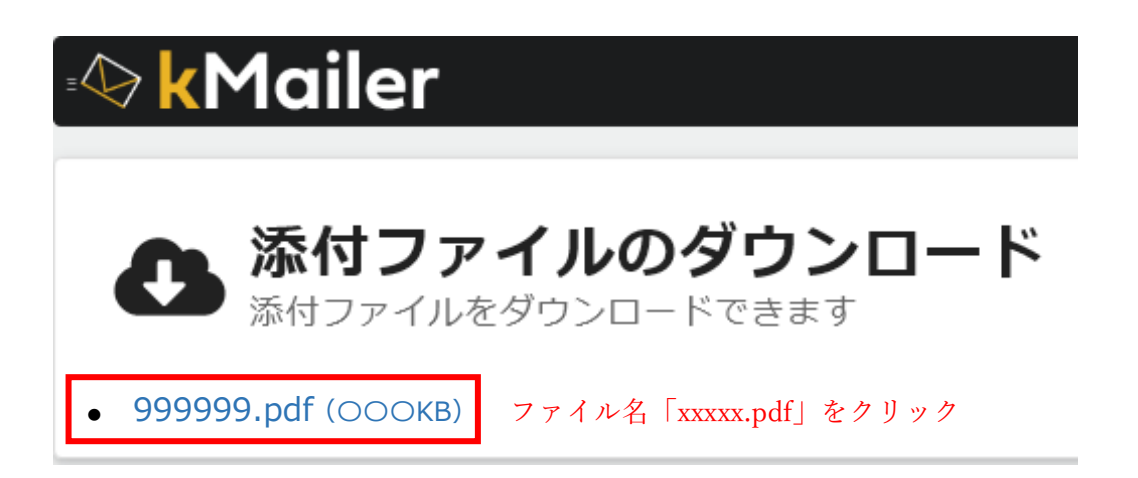

ダウンロードしたファイルを保存または印刷してください。